#### بسمه تعالی

برای شروع، قبل از ورود به سامانه آموزش مجازی از موارد زیر اطمینان حاصل نمایید:

- -1 سرػت پردازًذُ رایاًِ هَرد استفادُ ضوا بیطتر از 444 هگاّرتس باضذ.
	- -2 حذاقل فضای آزاد RAM رایاًِ ضوا 512 هگابایت باضذ.
	- -<br>7 رایانه مورد استفاده شما مجهز به هدست یا بلندگو باشد.
- -4 تٌظیوات هربَط بِ پخص صذا، در ٍیٌذٍز رایاًِ هَرد استفادُ ضوا بذرستی اًجام ضذُ باضذ.
- -5 آخریي ًسخِ ًرم افسارin -Add Connect Adobe رٍی رایاًِ یا هَبایل یا تبلت ضوا ًصب ضذُ باضذ.
- -6 آخریي ًســخِ ًرم افسارّای هرٍرگــر ایٌترًتی ّوچــَى Firefox Mozilla ٍ GoogleChrome رٍی رایاًِ مورد استفاده شما نصب شده باشد.
- -7 آخریي ًسخِ ًرم افسارPlayer Flash( در صَرتی کِ از هرٍرگر Firefox استفادُ هی کٌیذ( رٍی رایاًِ هَرد استفادُ ضوا ًصب ضذُ باضذ.
	- -8 حذ اقل سرػت داًلَد ایٌترًت هَرد استفادُ ضوا Kb/256s باضذ.
	- ۹- جهت نصب نرم افزارهای مورد نیاز به آدرس زیر مراجعه نمایید: ir.ac.pnu.kerman.Cntr کلیک بر رٍی لیٌک آهَزش هجازی ٍاقغ در هٌَی باالی صفحِ

#### **شرکت در کالس از طریق کامپیهتر**

جّهت ورود بِه کلاس، پس از نصب نرم افزار Adobe Connect ، در مرورگر Firefox یا Google Chrome آدرس مربوط بِه کلاس مجازی را در آدرس بار وارد نمایید.

با کلیک بر روی registered user، نام کاربری و کلمه عبور خود را وارد نمایید و سپس بر روی Enter room کلیک نمایید و ٍارد کالس ضَیذ.

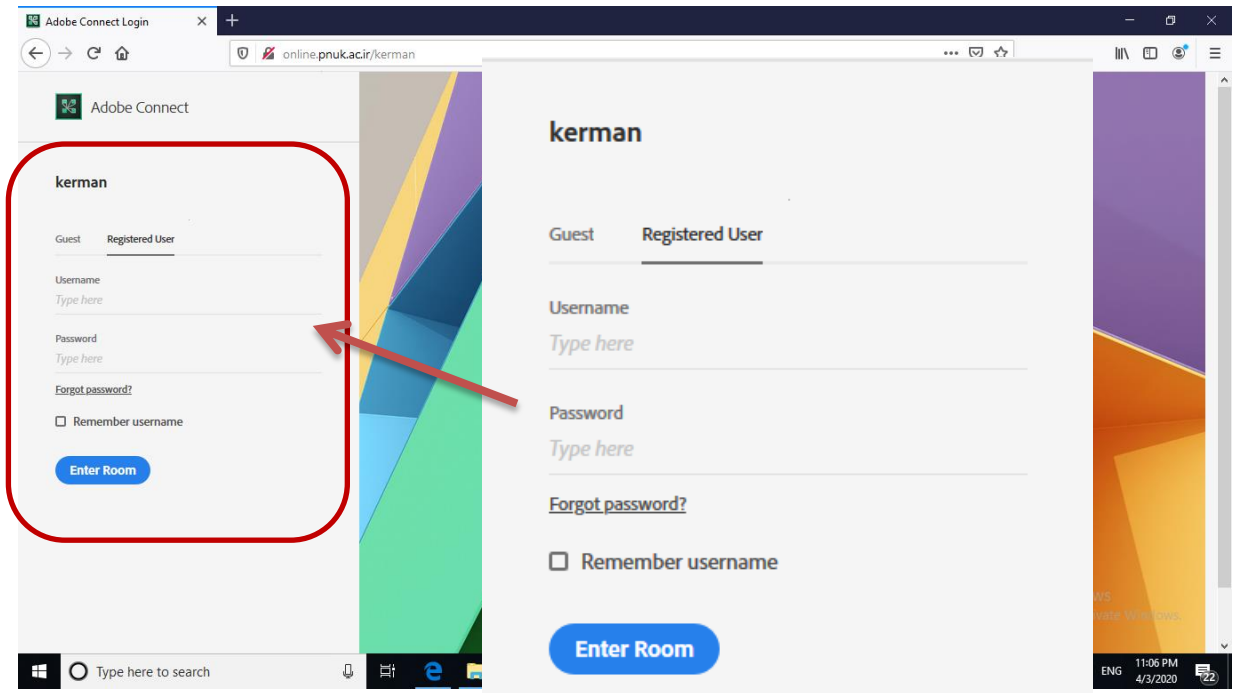

# **صفحه اصلی کالس:**

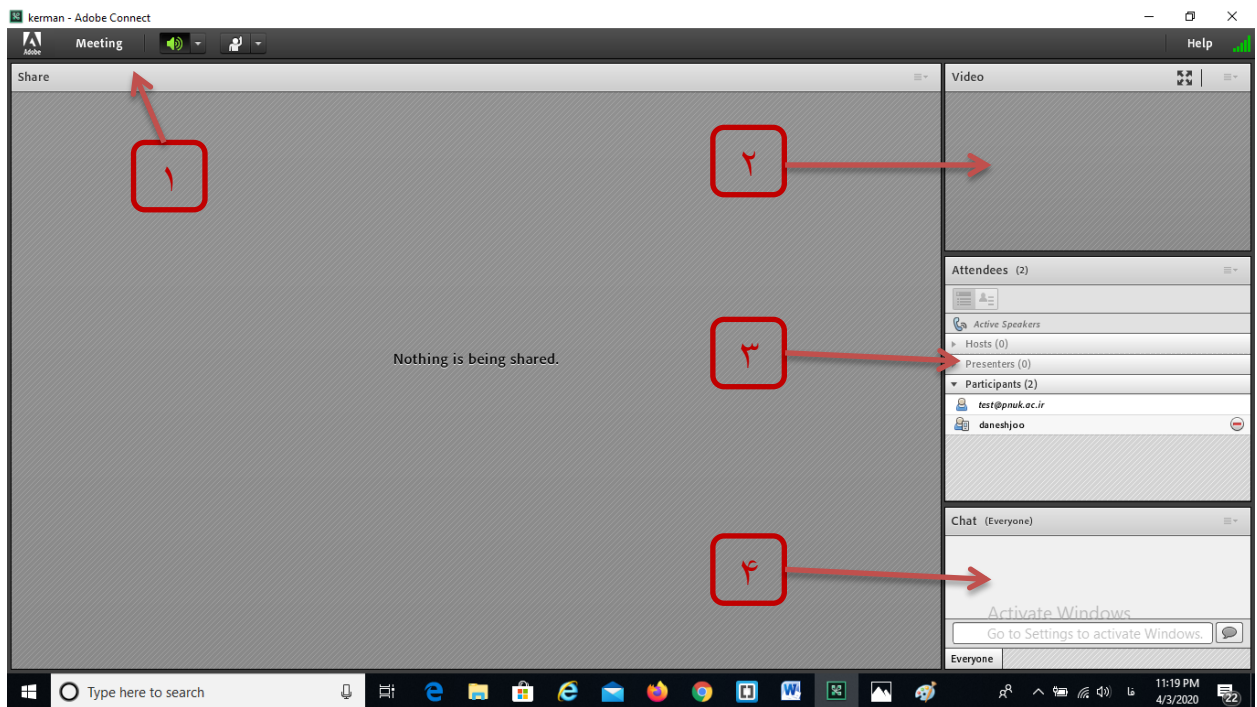

در تصویر زیر نماى کلی این صفحه نشان داده شده است.

همانگونه که در تصویر فوق پیداست، صفحه اصلی کلاس مجازی از چهار قسمت اصلی بصورت زیر تشکیل شده است:

- -1 بخص Share: در ایي بخص هحتَای ارائِ ضذُ تَسظ استاد هطاّذُ هی گردد.
- -2 بخص Video: در صَرتی کِ استاد تصَیرش را Share کردُ باضذ در ایي قسوت برای داًطجَیاى قابل هطاّذُ است.
	- -3 بخص Attendees: در ایي بخص ًام استاد ٍ ًام داًطجَیاى حاضر در کالس ًوایص دادُ هی ضَد.
		- -4 بخص Chat: جْت ارتباط ًَضتاری بیي حاضریي در کالس بکار هی رٍد.

### **دست بلند کردن ه اجازه گرفتن براي صحبت**

با کلیک بر روی گزینه Raise Hand در بخش Set Status ، می توانید از استاد جهت صحبت کردن اجازه بگیرید. در صورت تایید استاد این امکان برای شما فراهم می گردد.

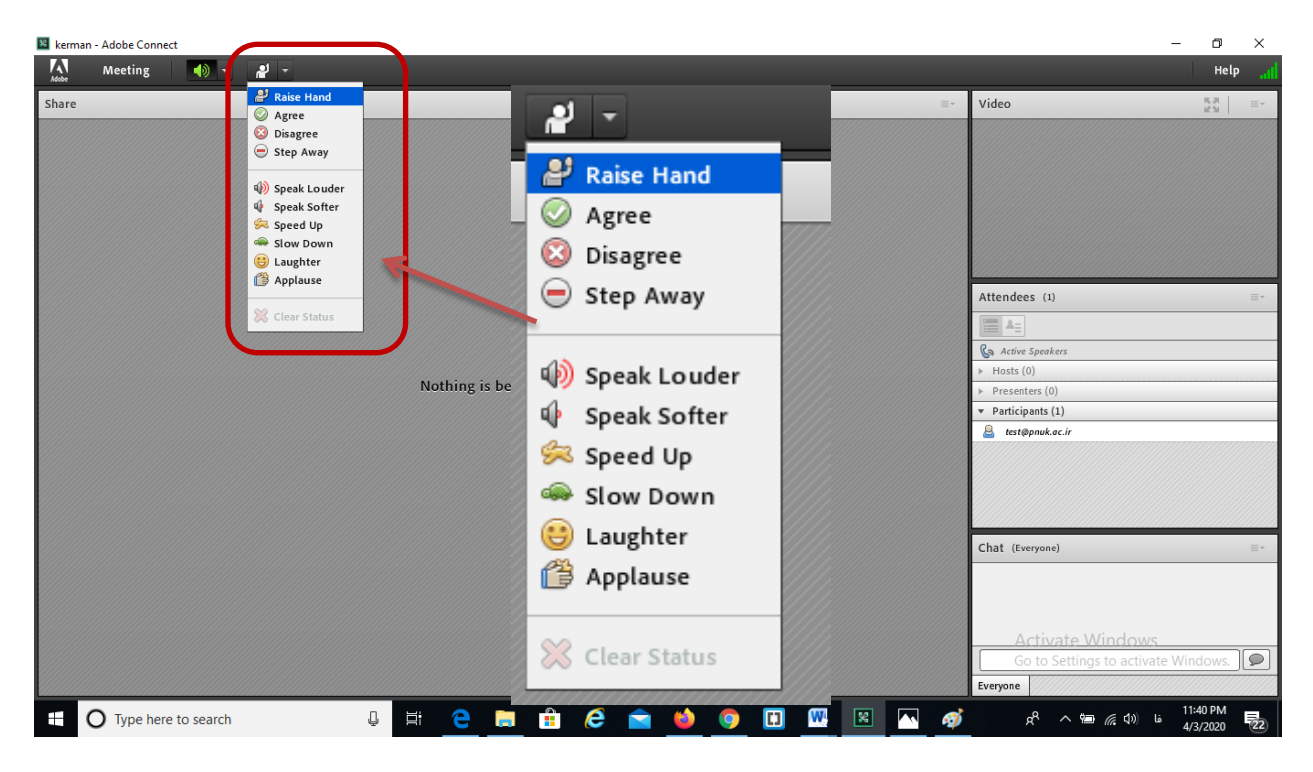

# **شرکت در کالس از طریق مهبایل اندرهیدي**

ابتدا نرم افزار Adobe Connect برای اندروید را دانلود و نصب نمایید. پس از باز کردن نرم افزار با پیغام زیر مواجه می شوید:

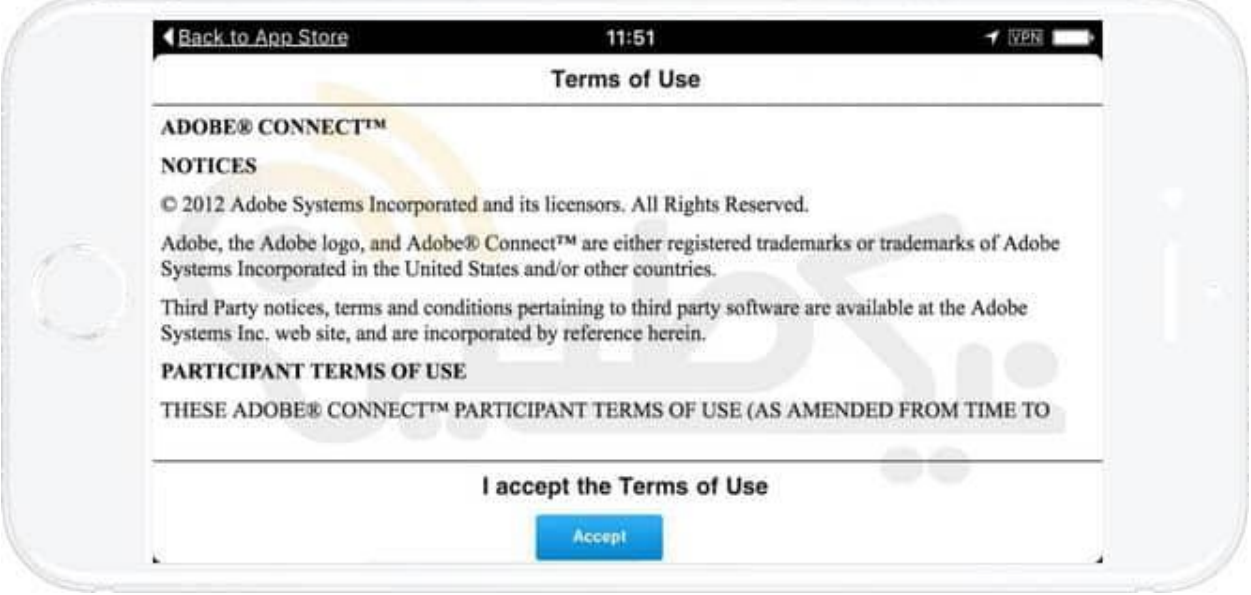

بر روی دکمه Accept کلیک نمایید.

با توجه به تصویر زیر، در نوار آدرس، نشانی کلاس آموزشی را تایپ کنید.

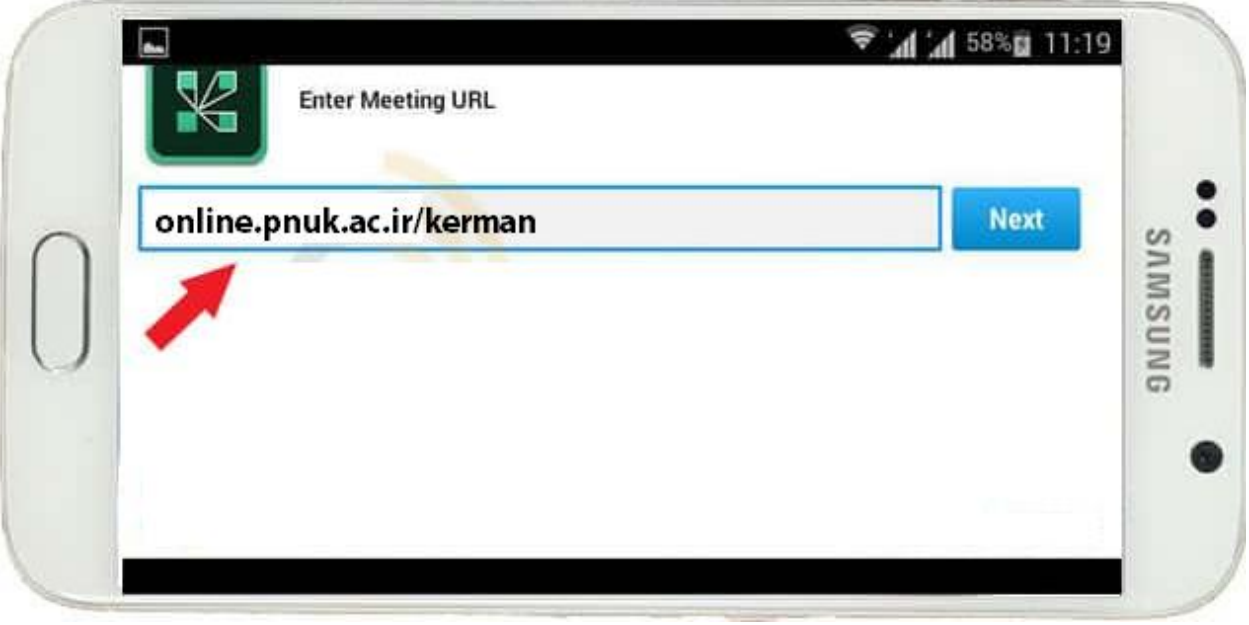

با توجه به تصویر زیر ، در قسمت Member ، نام کاربری و کلمه عبور را وارد نمایید و سپس بر روی Enter کلیک نمایید تا ٍارد کالس ضَیذ.

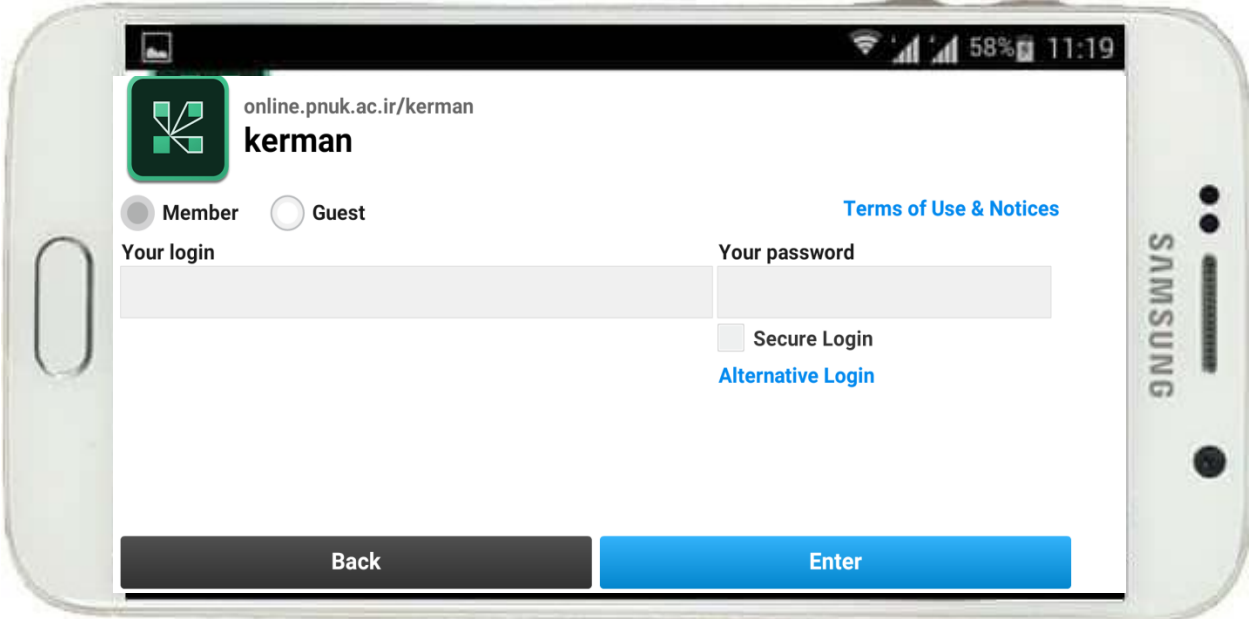

پس از ورود صفحه زیر نمایش داده می شود.

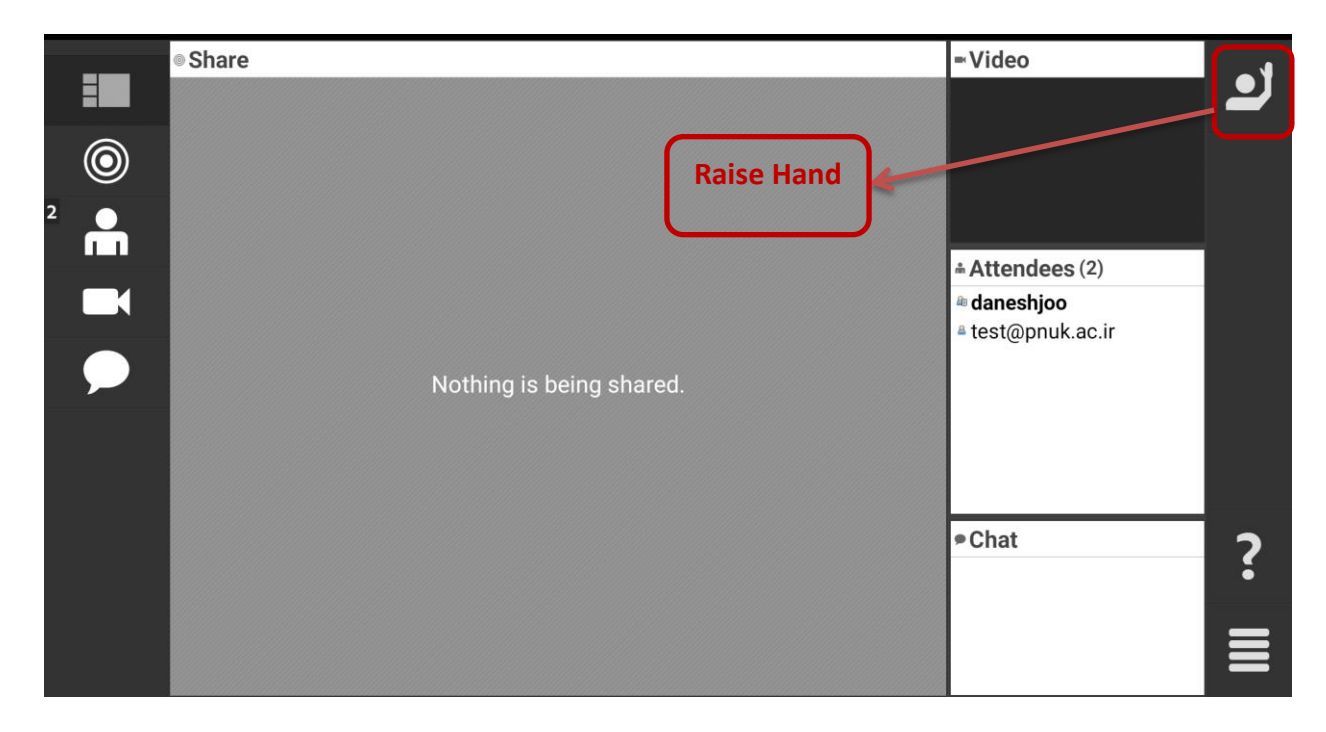

نکته: برای دانشجویان فقط گزینه Raise Hand فعال می باشد.